# mipcom

## **PARTICIPANTS COMPANY HUB**

**21-24 October 2024 Palais des Festivals – Cannes, France**

## **TABLE OF CONTENT**

- 1. Admin definition
- 2. Activating your account
- 3. Participant profile
- 4. Participants Directory
- 5. Company profile
- 6. Company Directory
- 7. My network & plan
- 8. Chat
- 9. MIPCOM Screening Library for buyers only
- 10.Customer Helpdesk

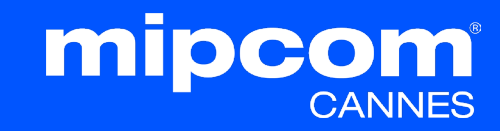

Administrator of your MIPCOM online account is the first registered person of your company. They have all entitlements to set up your company page.

They can also add secondary ADMINS (unlimited) in your company hub page online to share their rights with other colleagues for account set up.

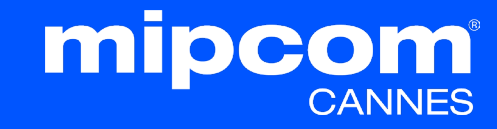

## **2. ACTIVATE YOUR ACCOUNT**

Once your participation is confirmed, you will receive an email to activate your account from: **[no-reply@rxglobal.com](mailto:no-reply@rxglobal.com)** (It may end in SPAM folders)

If you have not received it, please contact the **Help [Desk](https://www.mipcom.com/en-gb/helpdesk-form.html)** 

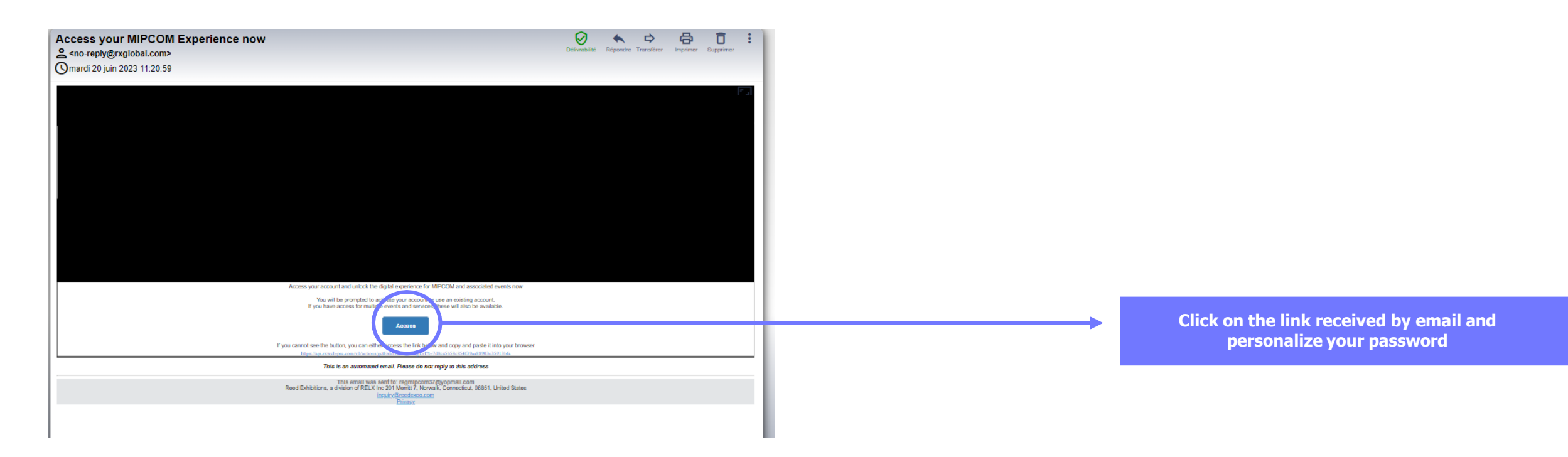

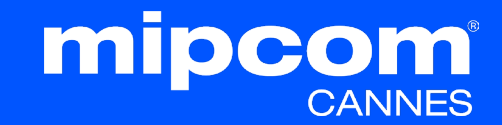

## **3. PARTICIPANT PROFILE**

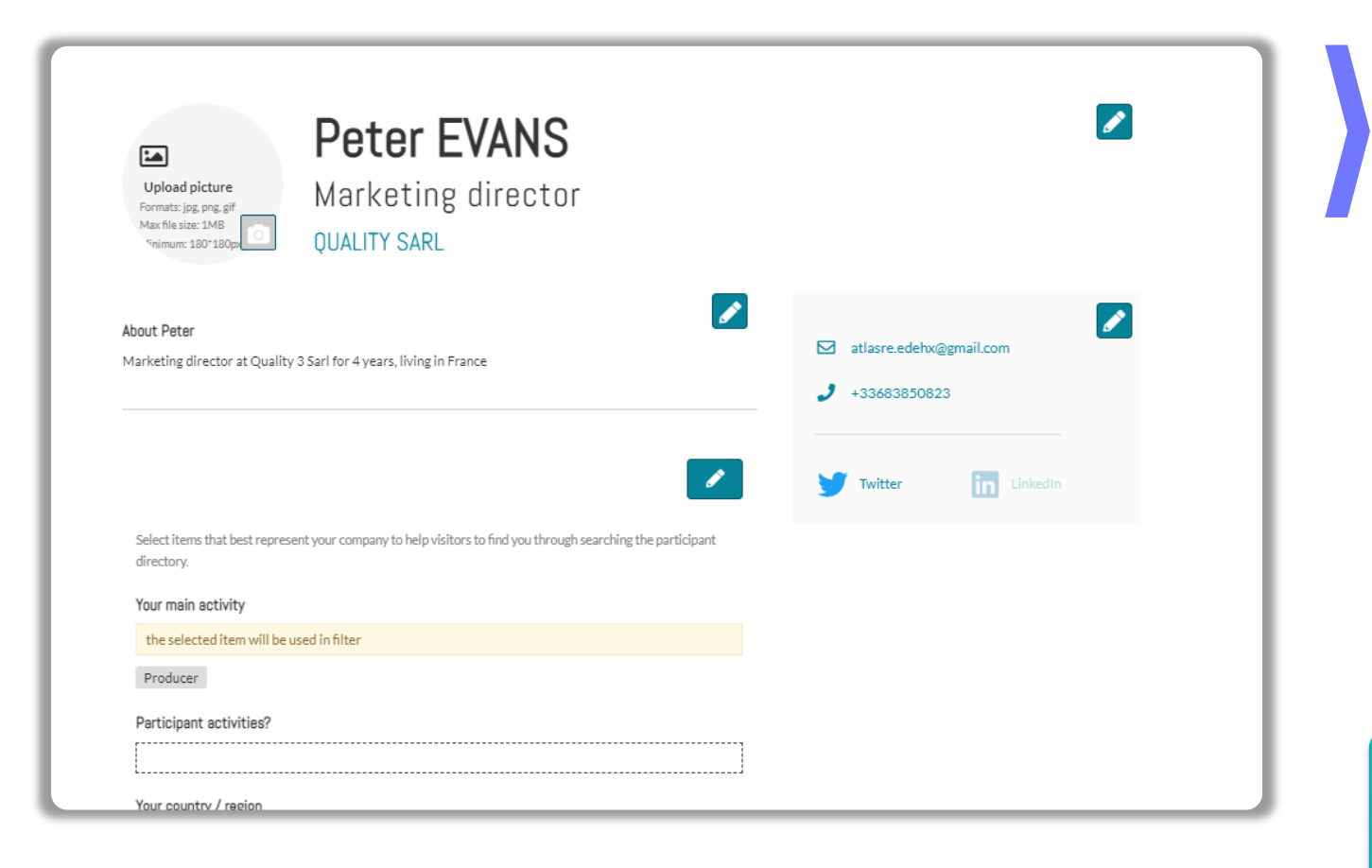

Click in top right menu under your name on "**My Profile"**.

Then update your personal profile **by clicking on the pen icon button on each section**

#### **You should add:**

- (recommended size 180\*180px, max 1MB) • **MANDATORY FOR YOUR BADGE : YOUR PHOTO**
- Your job function and more details about your activity
- Links to your social media profiles (Twitter & LinkedIn)
- the pen picture, then "Change" to hide your email  $\&$ • Your contact details are displayed by default. Click on phone.

#### **IMPORTANT:**

**Please be as comprehensive and accurate as possible when setting up your personal page so other participants can easily find you in our listings.** 

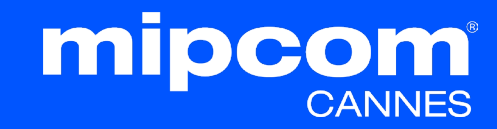

## **4. PARTICIPANT DIRECTORY**

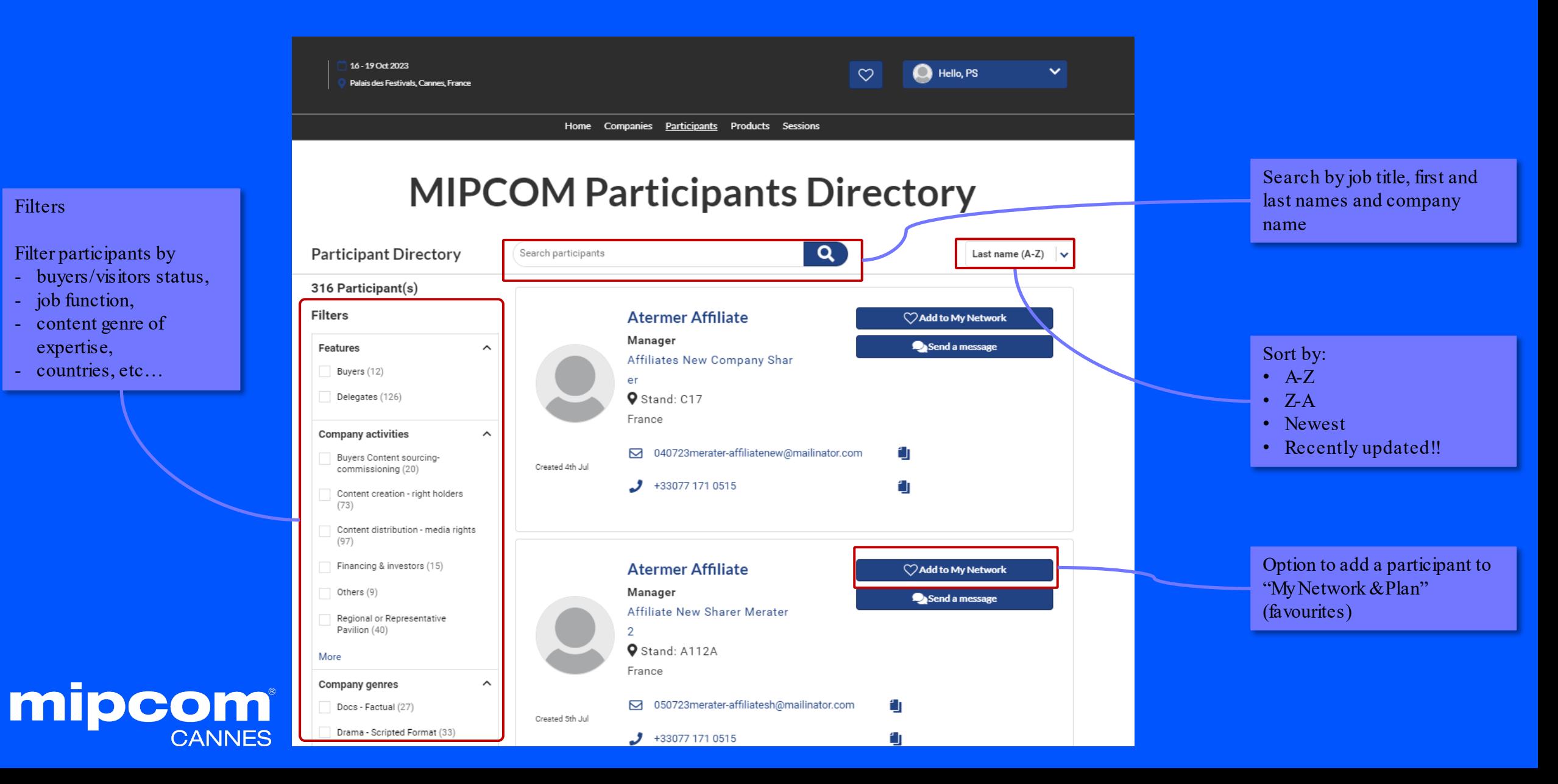

#### Filters

#### Filter participants by

- buyers/visitors status,
- job function,
- content genre of expertise,
- countries, etc…

## **5. COMPANY PROFILE – only available for admins**

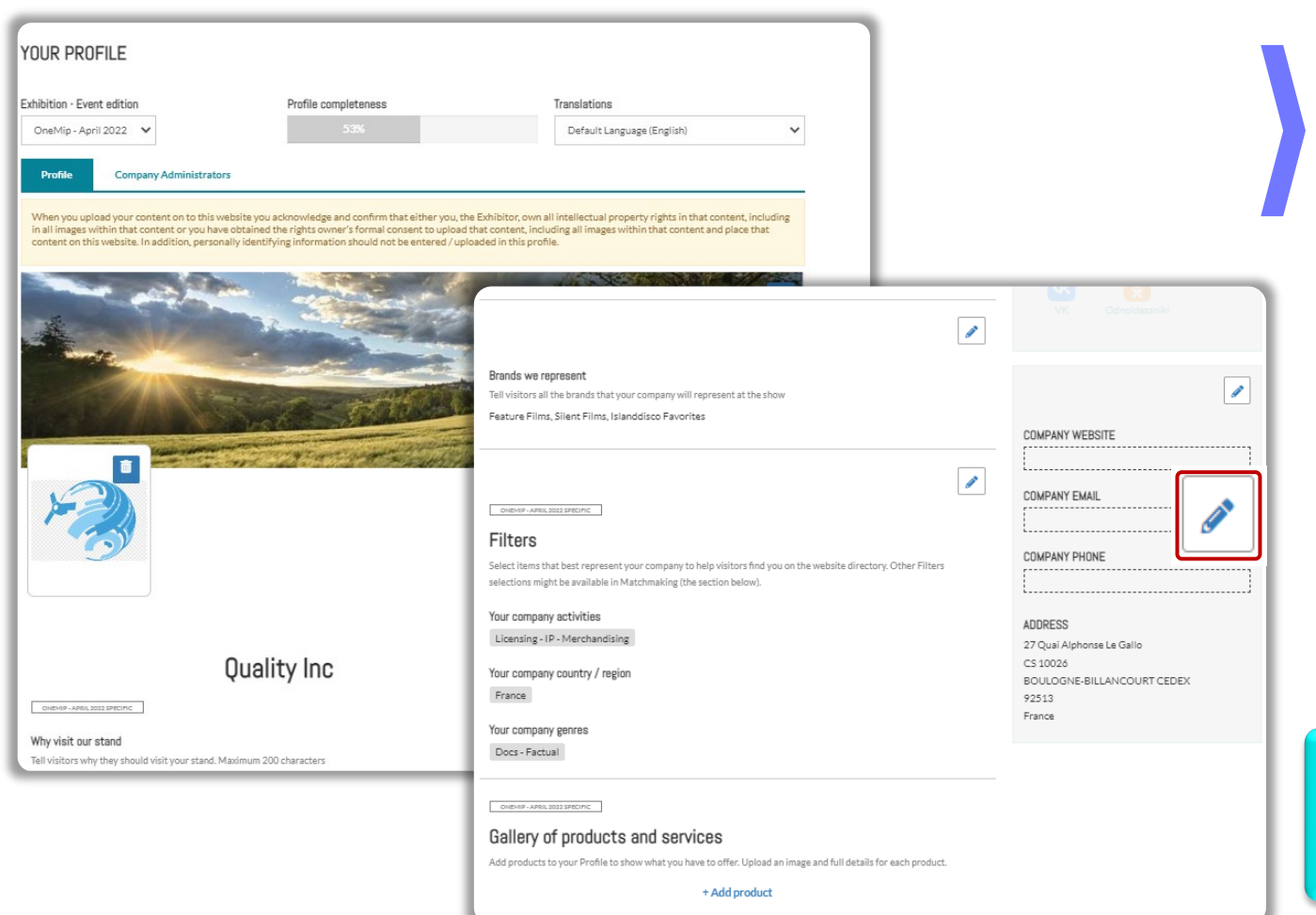

Click on "Edit my profile" in your "Company Hub" or in the top right menu "My Company". Then update your company profile **by clicking on the pen icon button on each section**

#### You can add:

- Your logo (recommended size 180x180px, max. 1MB)
- Your banner (recommended size 600x150px, max 1MB)
- Your company description and contact info
- Your company content genre
- Documents (PDF format, max size 5 MB per file)

#### **IMPORTANT:**

**Please be as comprehensive and accurate as possible when setting up your company details so participants can easily find you in our listings.** 

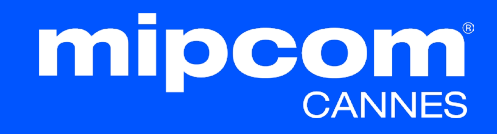

### **6. COMPANY DIRECTORY**

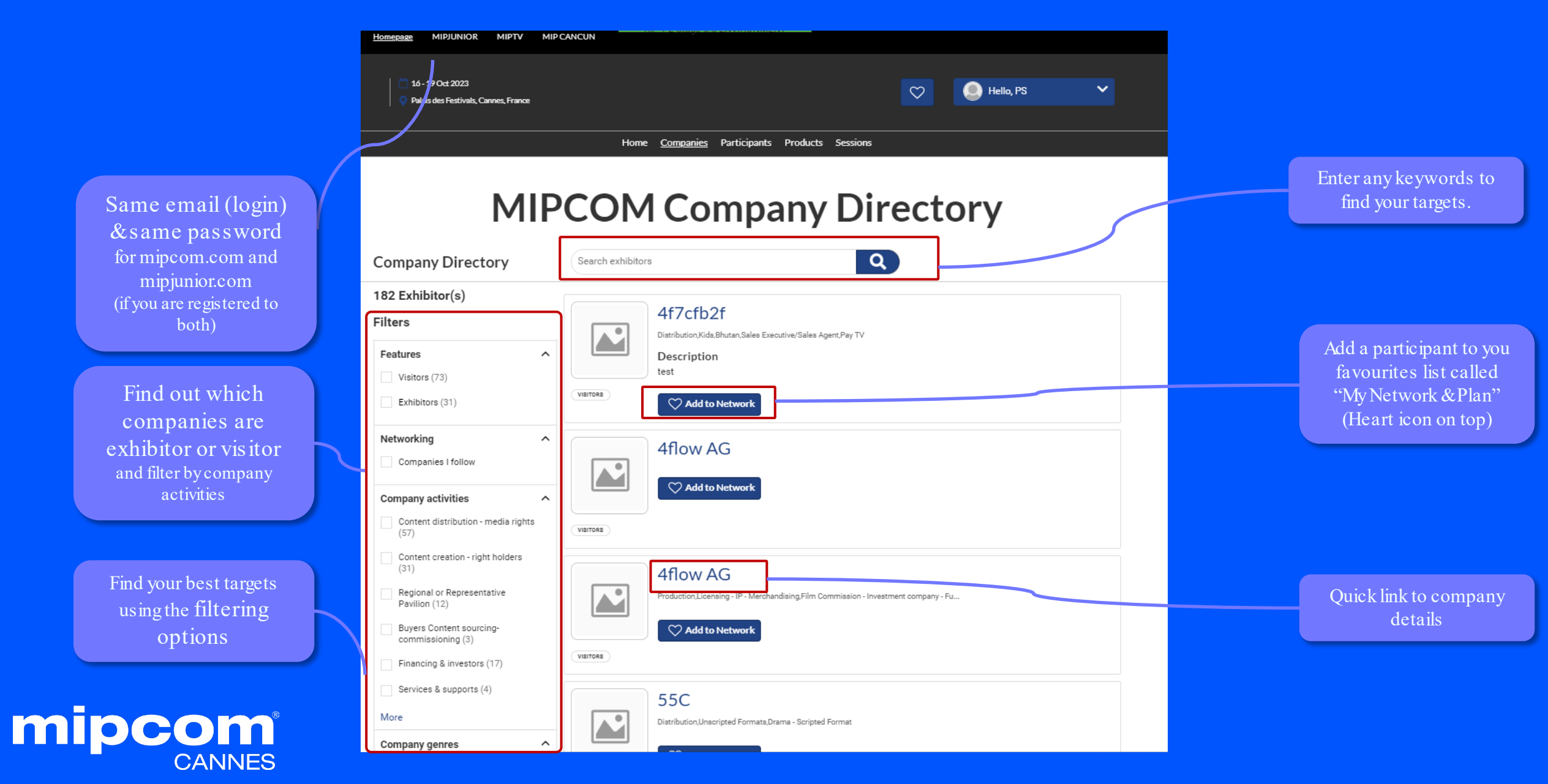

## **7. MY NETWORK & PLAN**

This new functionality is used to add favorites and save some records in case it should be accessed quickly later by participants

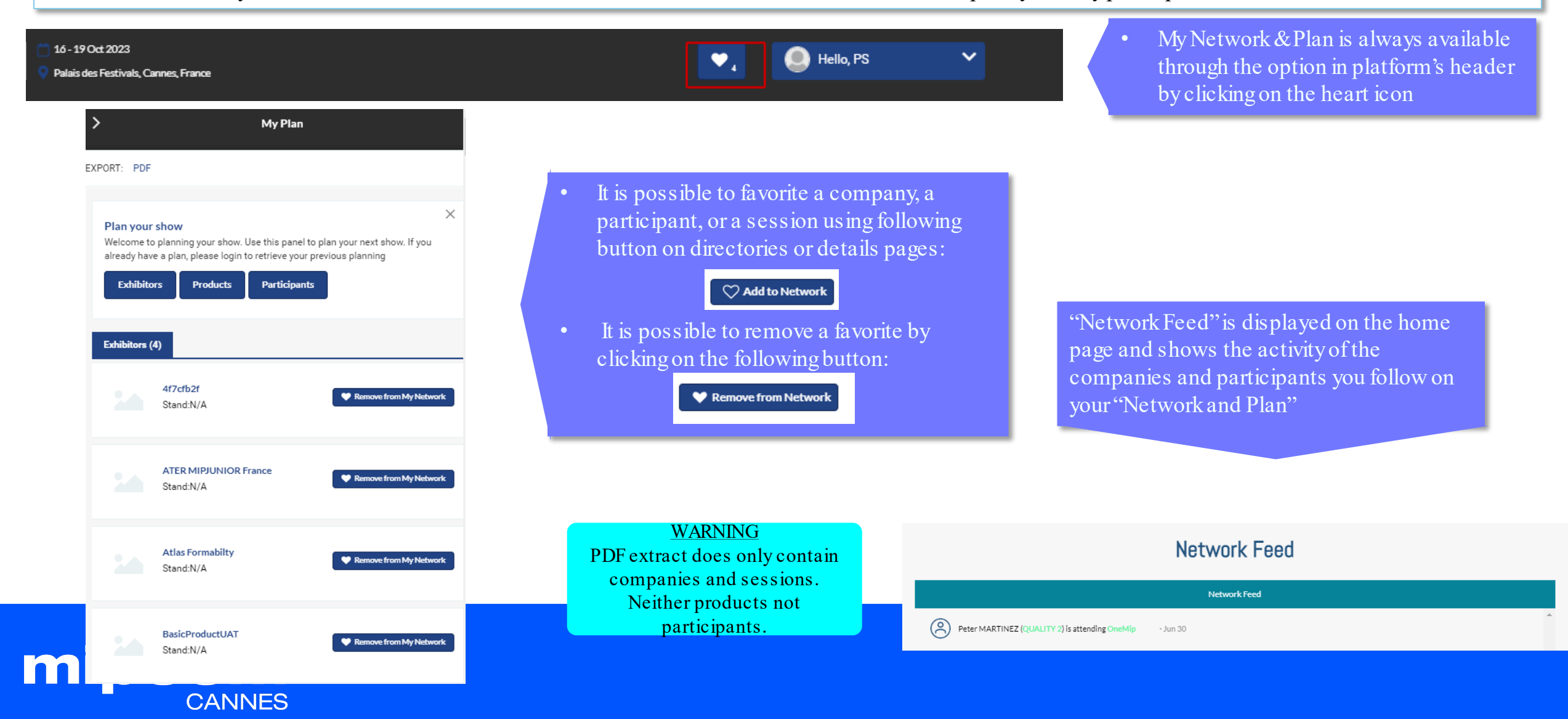

## **8. MESSAGES**

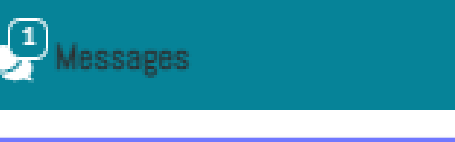

- Chat module is always available in the bottom right of the platform
- It can be minimized or displayed using the small arrow

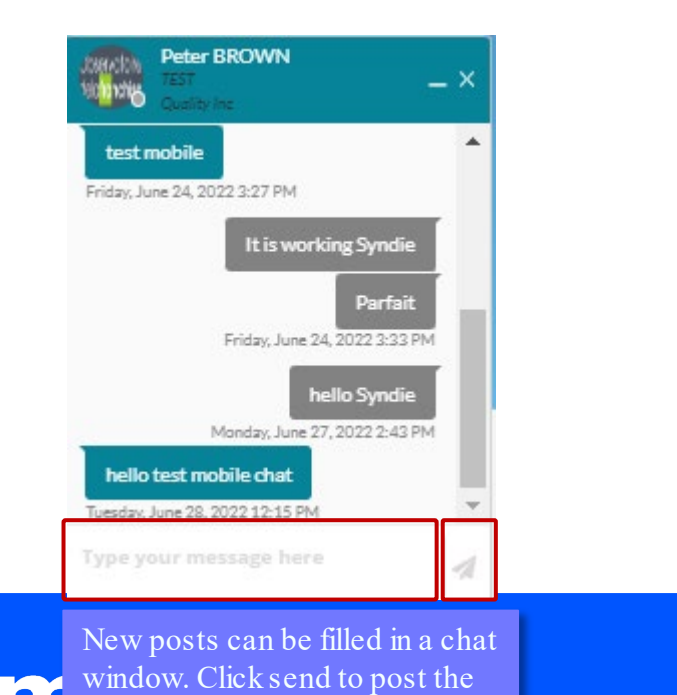

URL will displayed as links.

message.

m

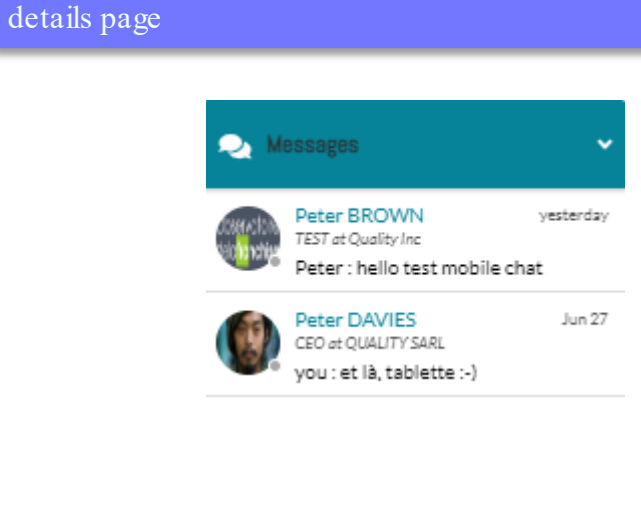

To start a discussion, click on "Send a message" on a participant

**Read Send a message** 

Peter BROWN

**TEST Quality Inc.** 

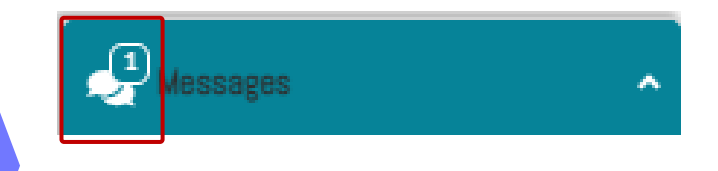

New messages are notified through a particular icon in the chat module header

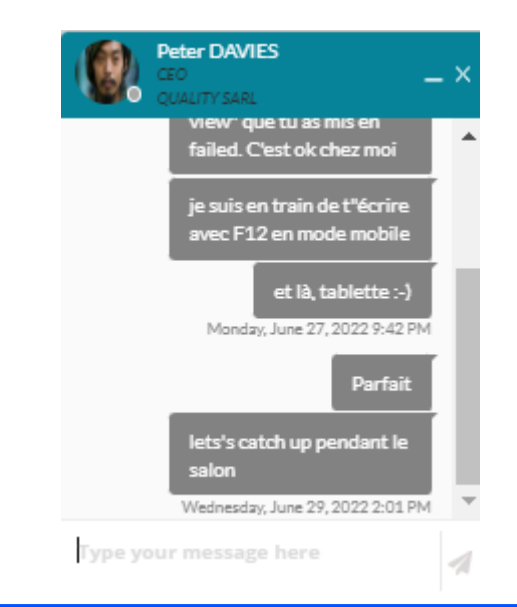

All active discussions are available in the list. Click on one item to open the thread in a separate panel.

User's availability is displayed next to the picture. Green: participant is connected Grey: participant is offline

## **9. MIPCOM DIGITAL CONTENT LIBRARY** For Buyers

- Buyers will get an **invitation** via email to access **MIPCOM Content Directory** in **early October** to prepare their playlist.
- They will also **receive instructions** on how to use the MIPCOM Digital Content Library **online** to screen the content uploaded by MIPCOM's Exhibitors on their company hub. Screening will start **from October 18**.
- screening online after MIPCOM **cANNES until 25 November**. Buyers will be able to continue

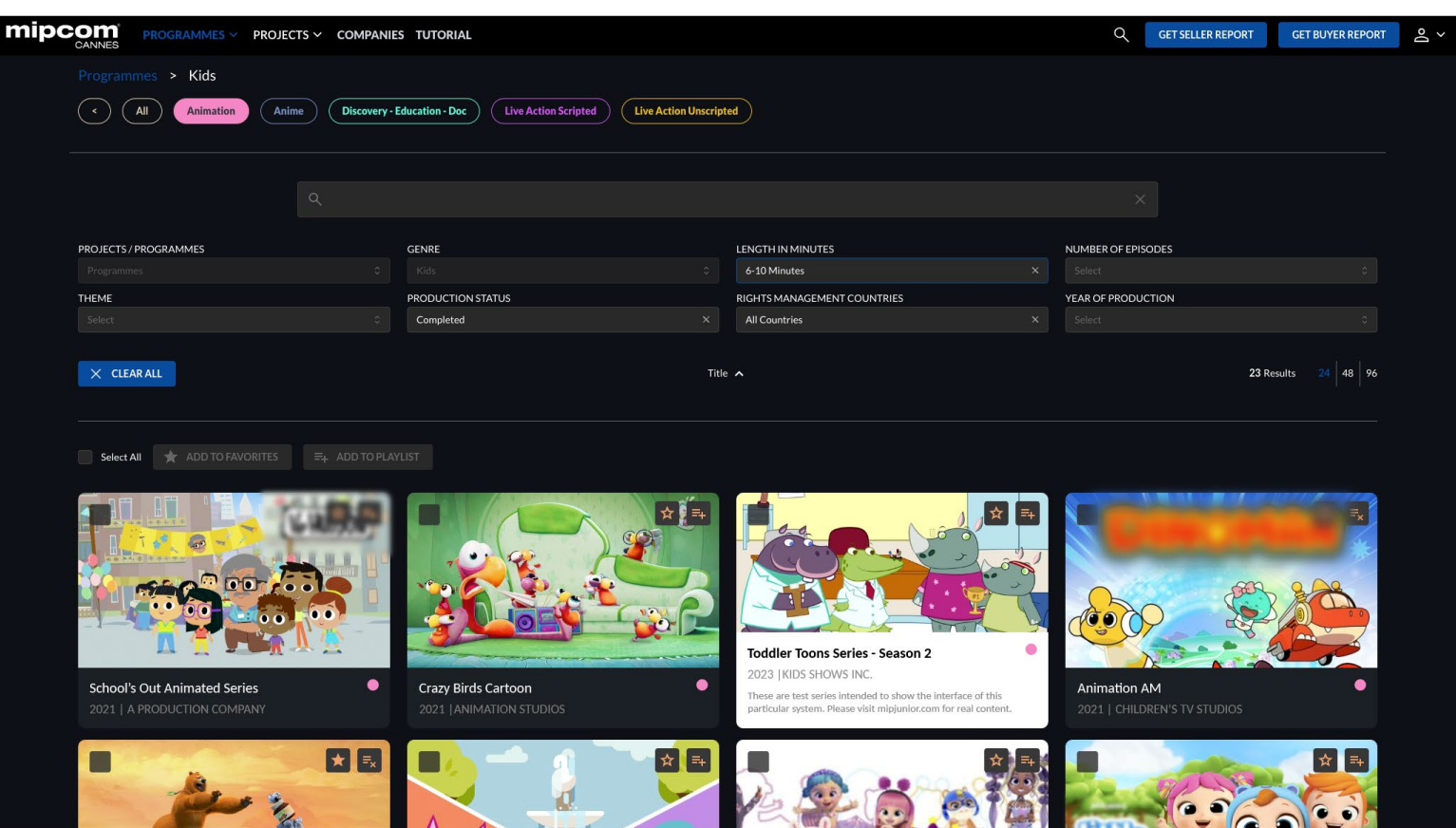

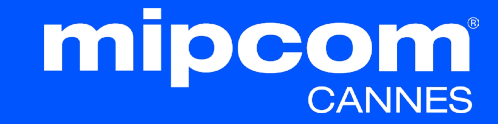

Contact our Customer Helpdesk :

- By phone : (+33) 1 47 56 51 00 Our telephone service is open from Monday to Friday, 9am to 6pm CET.
- [By form](https://www.mipcom.com/en-gb/helpdesk-form.html?_ga=2.163041588.98306886.1689610941-2058291847.1689610932)
- [Read the FAQ](https://www.mipcom.com/en-gb/practical-info/faq.html)

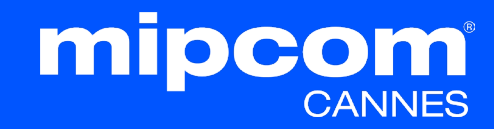